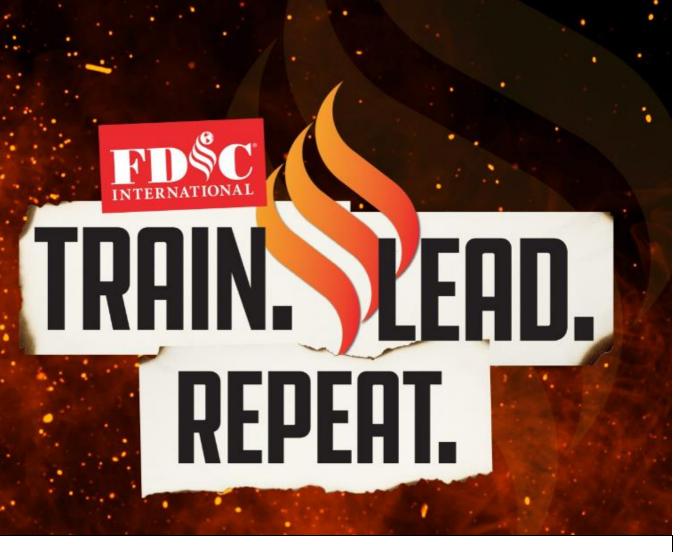

# Mobile App & Platform Resource Guide

APRIL 15-20, 2024

INDIANA CONVENTION CENTER & LUCAS OIL STADIUM

INDIANAPOLIS, IN

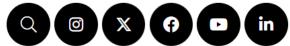

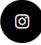

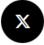

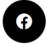

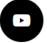

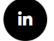

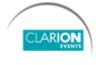

# **TABLE OF CONTENTS**

| 4 | Login, web platform             | 3  |
|---|---------------------------------|----|
| 4 | Login, mobile app               | 4  |
| 4 | Onboarding                      | 5  |
| 4 | Edit Profile                    | 6  |
| 4 | Calendar Availability           | 7  |
| 4 | Event Agenda                    | 8  |
| 4 | Calendar Sync                   | 9  |
| 4 | Push Notifications              | 10 |
| 4 | Browse, Filter & Search         | 11 |
| 4 | Meetings, requesting            | 12 |
| 4 | Meetings, accepting             | 13 |
|   | Meetings, unintentional decline | 14 |
| 4 | Export Contacts                 | 15 |

#### FOR SPONSORS ONLY

|   | My Team Dashboard    | 16 |
|---|----------------------|----|
| 4 | Company Profile      | 17 |
| 4 | Inbound Leads        | 18 |
| 4 | Export Team Contacts | 21 |

# **LOGIN** web platform

Navigate to the <u>web platform</u> and click "**Login**" to access. If you have already logged in via the mobile app, you will just need your email address and password to access the web platform.

To reset your password, click "Request a reminder" on the login page.

Continue as a Guest To log in as a guest, please submit your email below. Note: you must have a unique email to access the app. If you were already registered for the event, please go back and try logging in with your email and registration ID. Email By logging in you agree to the:

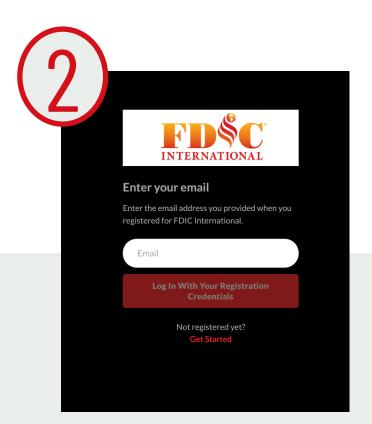

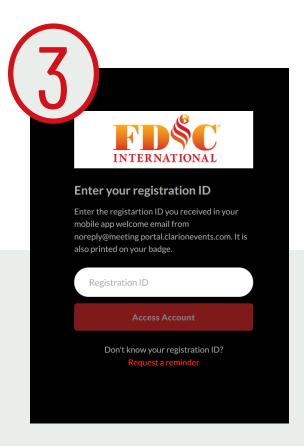

# **LOGIN** mobile app

Download the mobile app from your app store, then click "Login" to access. If you have already logged in via the web platform, you will just need your email address and password to access the mobile app.

To reset your password, click "Request a reminder" on the login page.

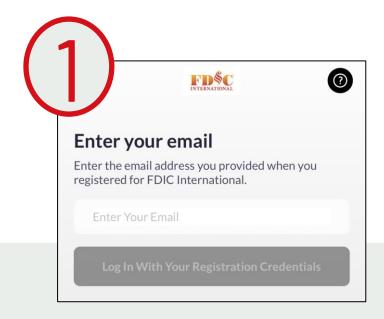

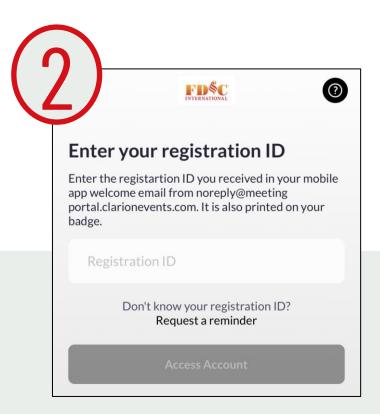

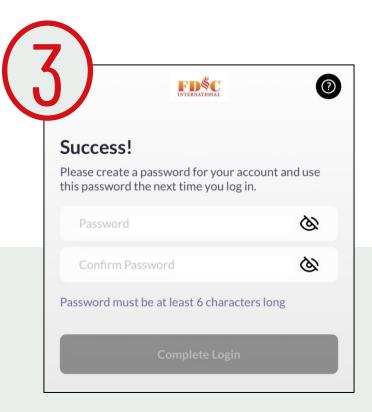

# **ONBOARDING**

#### Mobile App

Complete your profile Specify your preferences to get the most out of your experience Product Categories Interested/Provided (Multiple-Choice) Skip Contact details Please select values to get bette Options Your contact details can be updated in your profile section Administrative, Insurance after you complete the onboarding Airway, Respiratory & Re Phone Number Ambulances & Ambular Apparatus & Apparatus Badges, Collectibles & G Breathing Apparatus, A Visibility Communications, Radio Computers Hardware So Decontamination & Haz Connections Only Disaster Response & MO Education Materials, Co Your connections will see your contact details on your profile page, and will be accessible by their team members in external exports

During onboarding, you'll be asked to confirm your registration information.

This will help recommend profiles to meet with.

You will also be asked to confirm how you'd like your contact information to appear in the platform. **The platform will default to "Connections Only"**.

#### Web Platform

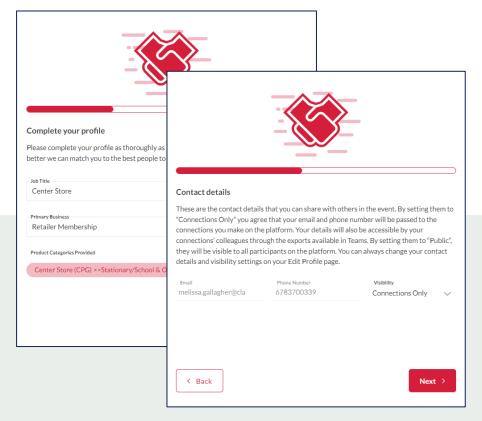

#### **PRIVATE**

No one can see your contact details

#### **CONNECTIONS ONLY**

Participants you've connected with will be able to see your contact details on your profile page, as well as in external exports from the platform

#### **PUBLIC**

Contact Details will be displayed on your profile page and available in exports for everyone at the event

# **EDIT PROFILE**

#### Mobile App

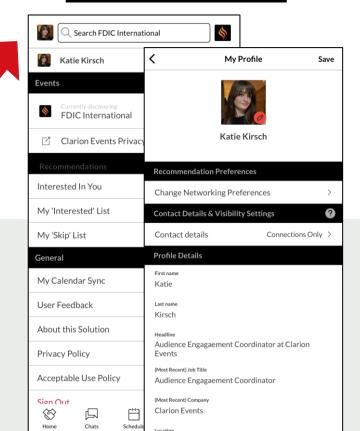

You can edit your profile at any time through both the mobile app and the web platform.

To edit via the web platform, click the icon at the **top right** of the home page.

To edit via the mobile app, click the icon at the **top left** of the home page.

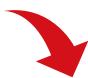

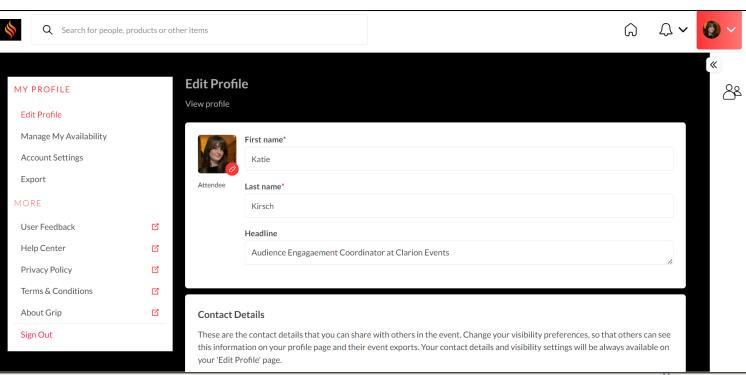

### **EVENT AGENDA**

#### Mobile App

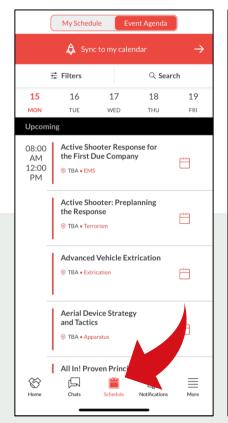

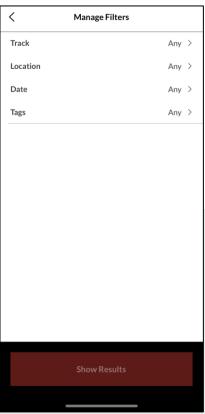

Tailor your event experience by adding sessions to your calendar. Filter the agenda by tracks, location (stage), or tags. "Add to Schedule" or use the calendar icon to add a session to your calendar.

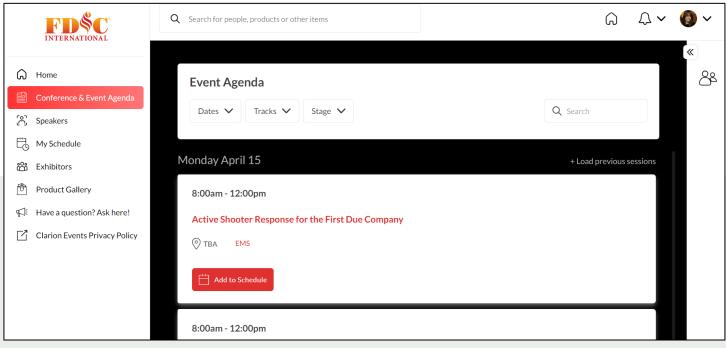

## **CALENDAR SYNC**

Sync your calendar (confirmed meetings and registered sessions) automatically to your device. On the web platform, click "My Schedule", then "Sync to my Calendar". On mobile, from either the Event Agenda, or the "More" list click "My Calendar Sync". Follow the instructions to add the Calendar to your device.

#### Mobile App

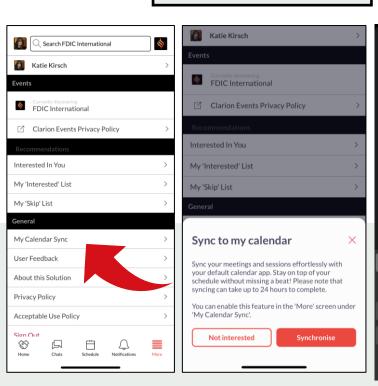

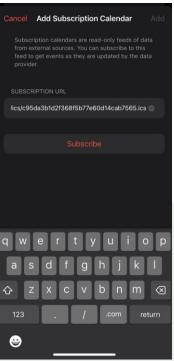

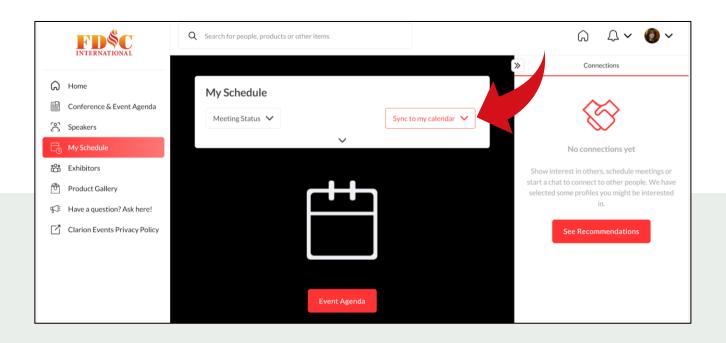

# PUSH NOTIFICATIONS

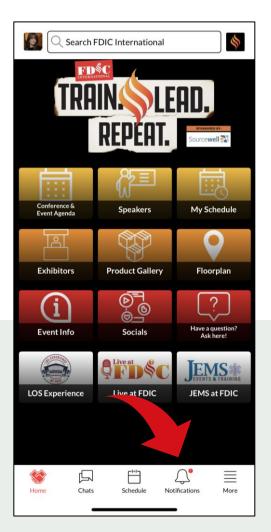

Stay informed while at the show by enabling push notifications to your device. Using the mobile app, click "Notifications" at the bottom, then "Turn on Notifications". A box will pop-up asking you to "Allow" notifications on your device.

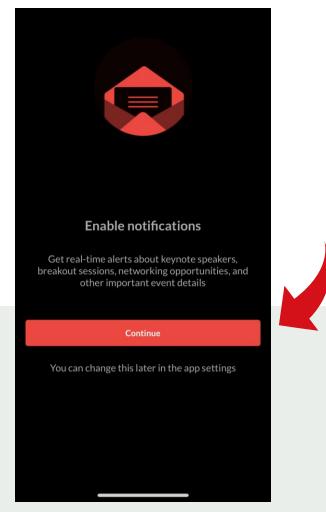

# BROWSE, FILTER, & SEARCH

#### Mobile App

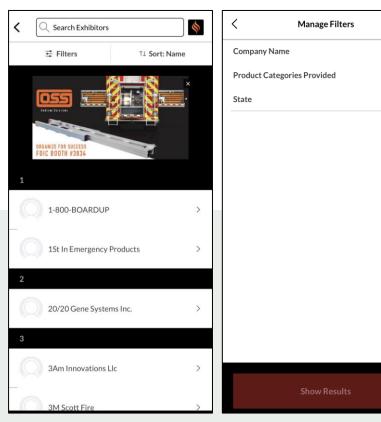

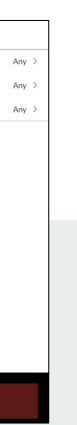

To browse for people or companies to connect with, you can click the icon on the home page ("Attendees", "Exhibitors", etc.) and filter the list with the  $\checkmark$  (for the web platform) or "Filter" (for the mobile app). You can also search the platform and the app using the search bar at the top. When searching via the web platform, you can also filter the results further.

Check "Recommended for You" often to see the names the recommendations from the platform (the more actions you take the in the platform, the more tailored the recommendations will be!).

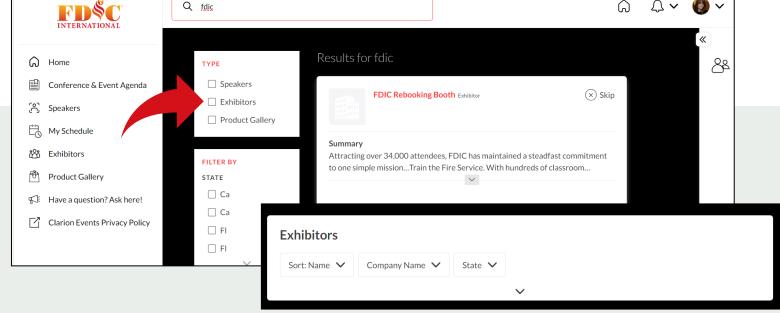

## **EXPORT CONTACTS**

From the web platform, you can export a list of all your connections – anyone you've connected with through the platform or had a meeting with - into an .csv file by going to "Edit Profile" then "Export.

Due to GDPR email and/or phone numbers will be shared only for the users who decided to share their contact details.

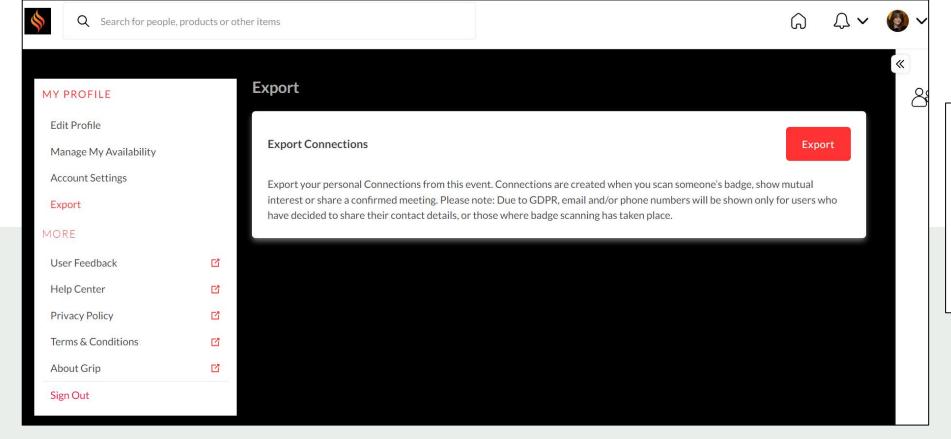

Sponsors, or anyone tied to a "Team", can download the connections from everyone on their team. Learn more on how to download the connections from your team under the "Export" tab in your Teams Dashboard.

### For Sponsors Only

## MY TEAM DASHBOARD

As a Sponsor, you and your team have access to the "Teams" dashboard, only accessible via the web platform (top-right). From here, you can manage meetings for your team members, edit your company profile, view your Inbound Leads, and export the contacts for your entire team.

The first person to sign in via the web platform will create your team and become the admin for the team.

Please create your Team prior to arriving on-site to ensure all contacts will be included on your Team Export. Any connections made prior to creating your team, or adding a team member to your team will not appear on your contacts export.

For issues or questions on creating your team, please contact: <a href="mailto:mobileapps@clarionevents.com">mobileapps@clarionevents.com</a>, and we will be happy to help!

# **COMPANY PROFILE**

Your company profile was pulled from the exhibitor hub, however you can edit it directly in the networking platform/app. In "My Team", click "Company Profile". Ensuring your profile is filled out completely will help event participants when searching and filtering the Sponsor list. Once complete, click "Update Profile" at the bottom of the page.

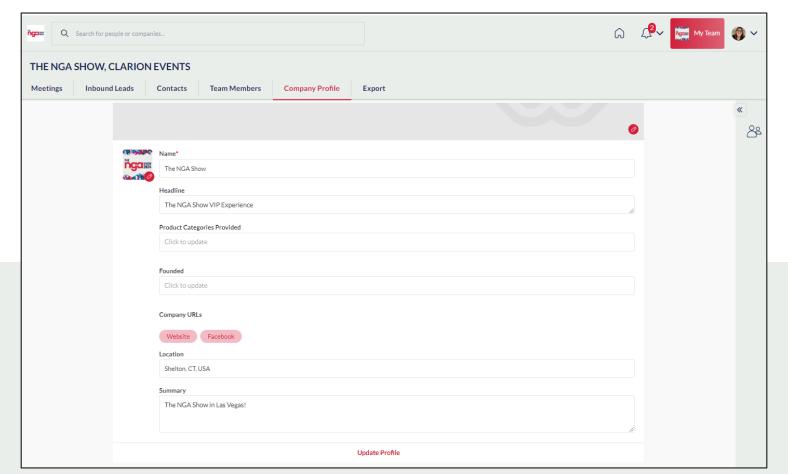

#### TEAMS DASHBOARD

# **INBOUND LEADS**

Event Participants that interact with you, your company, or your team members will appear in your "Inbound Leads". This includes Profile Views; Connections/Interests; Session Registrations.

Add "Lead Notes" for visibility across your team. Connections for your entire team can be exported via "Export". If they allowed contact sharing, their contact details will appear in this export.

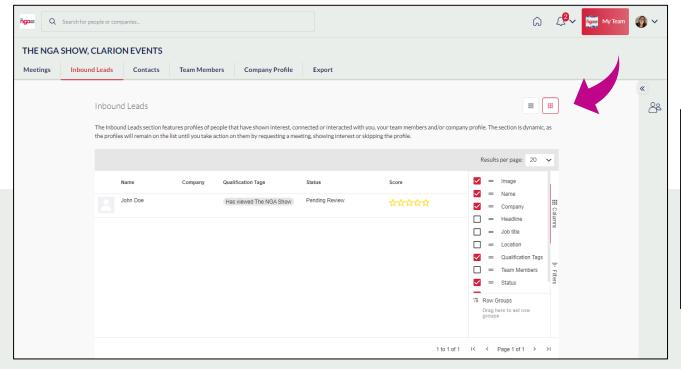

Toggle the view by clicking the menu icon on the top right.

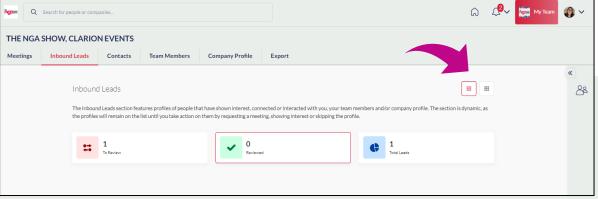

# EXPORT TEAM CONTACTS

From the web platform, you can export a list of all your connections – anyone you or your team has connected with through the platform or had a meeting with - into an .csv file by going to "My Team" then "Export.

Due to GDPR email and/or phone numbers will be shared only for the users who decided to share their contact details.

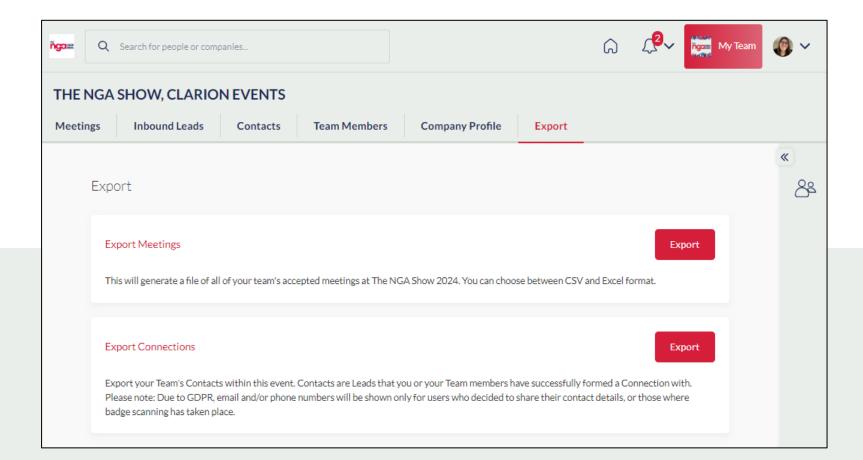

To download your individual connections report, go to "My Profile", then "Export".